# **Programiranje za internet HTML, CSS, Adobe Dreamweaver zimski semestar 2013/2014**

# **Zadatak broj 1 (Struktura HTML stranice)**

U ovoj vježbi treba napraviti web stranicu kao na slici.

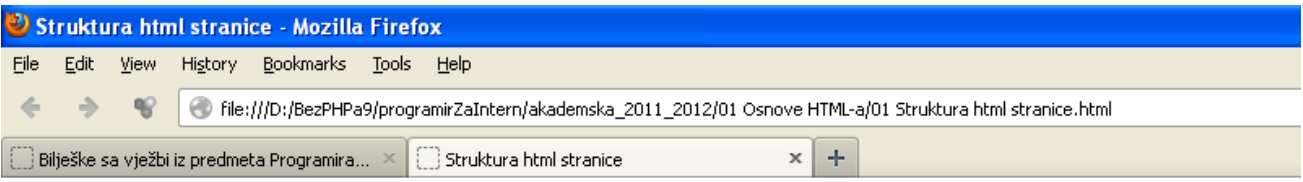

# Rođendanski dar

Sigurna sam da je izuzetno, sigurna sam da baš to želim.

```
<!DOCTYPE html PUBLIC<br>"-//W3C//DTD XHTML 1.0 Transitional//EN"
        "http://www.w3.org/TR/xhtml 1/DTD/xhtml 1-transitional.dtd">
<html xmlns="http://www.w3.org/1999/xhtml">
<head>
     <title>Struktura html stranice</title>
</head>
<body>
   \langle h1 \rangle Rođendanski dar
   \langleh1>
\langlehr/>\frac{1}{2}Sigurna sam da je izuzetno, sigurna sam da baš to želim.
\langlehr/>
</body>
\langlehtm\leq
```
#### **Zadatak broj 2 (Atributi za horizontalnu liniju)**

U ovoj vježbi treba napraviti web stranicu kao na slici. Širina prikazane linije je 500 px.

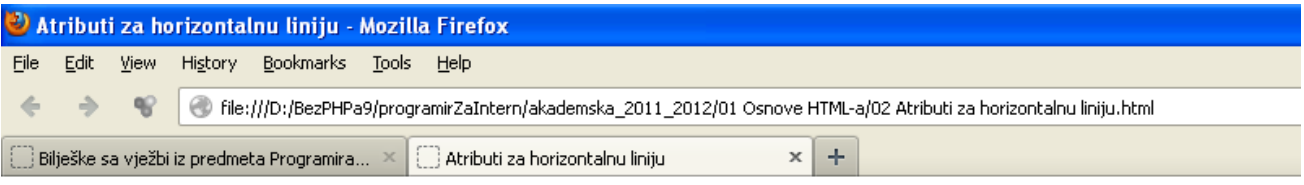

# Rođendanski dar

Sigurna sam da je izuzetno, sigurna sam da baš to želim.

```
<!DOCTYPE html PUBLIC<br>"-//W3C//DTD XHTML 1.0 Transitional//EN"
        "http://www.w3.org/TR/xhtml1/DTD/xhtml1-transitional.dtd">
<html xmlns="http://www.w3.org/1999/xhtml">
<head>
       <title>Atributi za horizontalnu liniju</title>
</head>
<body>
   \langle h1 \rangle Rođendanski dar </h1>
 <hr width="500px" align="left"/>
 Sigurna sam da je izuzetno, sigurna sam da baš to želim. <hr width="500px" align="left"/>
</body>
\langlehtm\mathbf{M}
```
### **Zadatak broj 3 (Postavljanje slike na stranicu)**

U ovoj vježbi treba napraviti web stranicu kao na slici. Širina prikazane slike je 500 px.

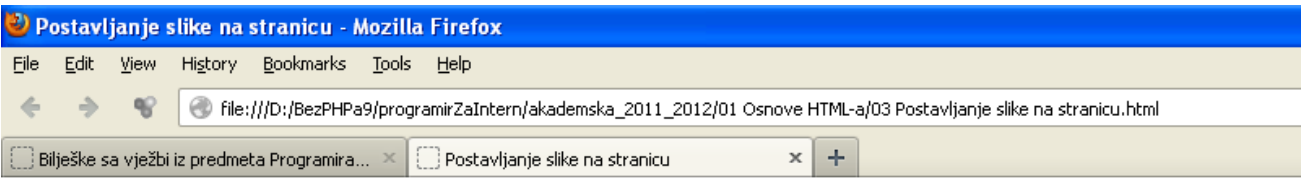

# Rođendanski dar

Sigurna sam da je izuzetno, sigurna sam da baš to želim.

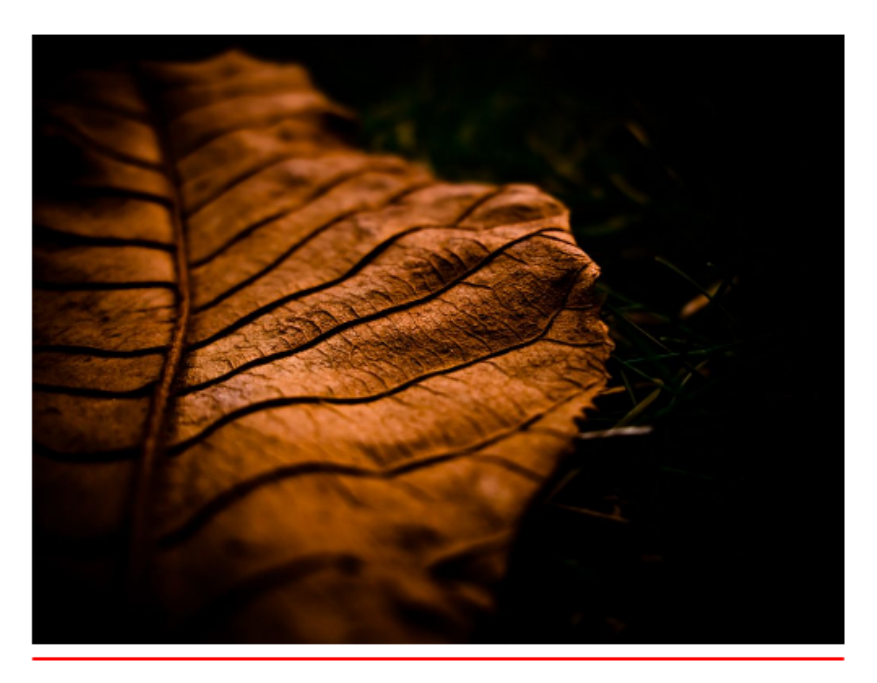

```
<!DOCTYPE html PUBLIC 
       "-//W3C//DTD XHTML 1.0 Transitional//EN"
       "http://www.w3.org/TR/xhtml1/DTD/xhtml1-transitional.dtd">
<html xmlns="http://www.w3.org/1999/xhtml">
<head>
<title>Postavljanje slike na stranicu</title>
</head>
<body>
\langle h1 \rangleRođendanski dar
\langleh1>
<hr width="500px" align="left" color="green"/>
Sigurna sam da je izuzetno, sigurna sam da baš to želim.
\braket{\text{br}}\langleimg width="500px" src="misc04.jpg">
<hr width="500px" align="left" color="red"/>
</body>
\langlehtml>
```
### **Zadatak broj 4 (Dodavanje linka na stranicu)**

U ovoj vježbi treba napraviti web stranicu kao na slici. Širina prikazane slike je 500 px. Omogućiti i to da kada se klikne na riječ "baš to želim" (vidi sliku lijevo) da se otvori nova stranica koja će sadržavati neku drugu fotografiju (vidi sliku desno).

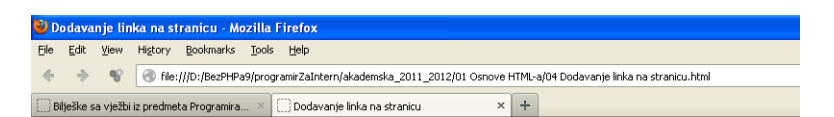

#### Rođendanski dar

Sigurna sam da je izuzetno, sigurna sam da baš to želim.

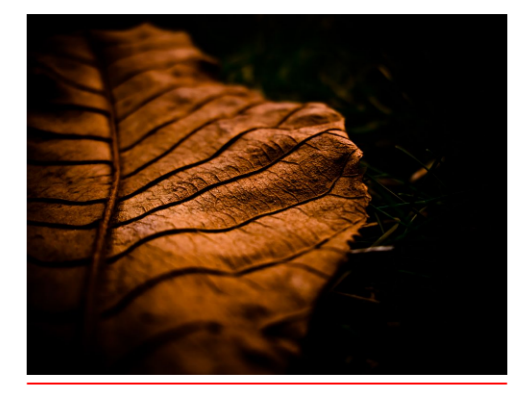

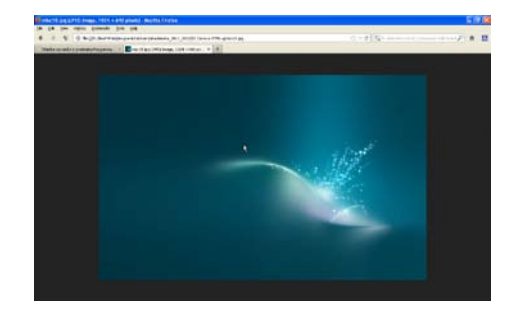

Rješenje:

```
<!DOCTYPE html PUBLIC 
        "-//W3C//DTD XHTML 1.0 Transitional//EN"
       "http://www.w3.org/TR/xhtml1/DTD/xhtml1-transitional.dtd">
```
<html xmlns="http://www.w3.org/1999/xhtml">

```
<head>
<title>Dodavanje linka na stranicu</title>
</head>
<body>
\langle h1 \rangleRođendanski dar
\langle h1 \rangle<hr width="500px" align="left" color="green"/>
Sigurna sam da je izuzetno, sigurna sam da 
<a href="misc18.jpg">baš to želim</a>.
\braket{\text{br}}\langleimg width="500px" src="misc04.jpg">
\langlehr width="500px" align="left" color="red"/>
</body>
\langlehtm\rangle
```
### **Zadatak broj 5 (Linkovi)**

U ovoj vježbi treba napraviti tri web stranice, koje će se redom zvati vjezba2a.html, vjezba2b.html

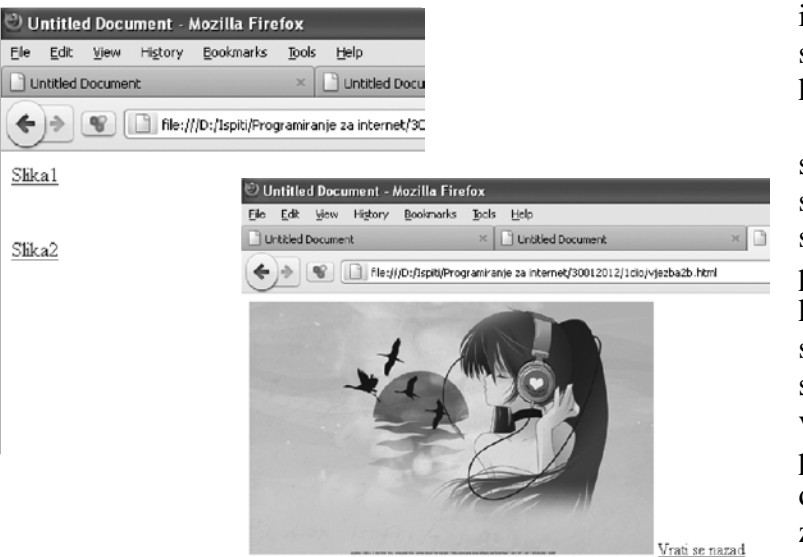

i vjezba2c.html. vjezba2a.html treba da sadrži dva linka "Slika 1" i "Slika 2", kao što je prikazano lijevo.

Kada se klikne na "Slika 1" treba da se otvori nova stranica koja će sadržavati sliku, i link sa imenom "Vrati se nazad" (vidi sliku lijevo). Dimenzije i prikazana fotografija nisu bitni. Kada se klikne na link "Vrati se nazad" treba da se otvori prethodna stranica (u ovom slučaju to je vjezba2a.html). Slična priča važi i za link "Slika 2" s tim da se poslije klika treba otvori stranica sa drugačijom slikom nego što je bio slučaj za "Slika 1".

Rješenje:

#### *vjezba2a.html*

```
<!DOCTYPE html PUBLIC "-//W3C//DTD XHTML 1.0 Transitional//EN" 
"http://www.w3.org/TR/xhtml1/DTD/xhtml1-transitional.dtd">
\lthtml xmlns="http://www.w3.org/1999/xhtml">
<head>
\epsilon = \epsilon and the equiv="Content-Type" content="text/html; charset=utf-8" />
<title>Untitled Document</title>
</head>
<body>
\langle <a href="vjezba2b.html">Slika1</a>\langlebr />
\langle a \rangle href="vjezba2c.html">Slika2</a>\langle b \rangle\text{Br} /\text{chr} /\text{Br}</body>
\langlehtml>vjezba2b.html
<!DOCTYPE html PUBLIC "-//W3C//DTD XHTML 1.0 Transitional//EN" 
"http://www.w3.org/TR/xhtml1/DTD/xhtml1-transitional.dtd">
<html xmlns="http://www.w3.org/1999/xhtml">
<head>
\epsilon = \epsilon and the equiv="Content-Type" content="text/html; charset=utf-8" />
<title>Untitled Document</title>
</head>
<body>
\langleimg src="misc14.jpg" alt="slika1" />
\alpha href="vjezba2a.html">Vrati se nazad</a>>br />
\text{Br} /\text{chr} /\text{Br}</body>
\langlehtm\rangle
```
### **Zadatak broj 6 (Postavljanje boje pozadine stranice uz pomoć Photoshopa)**

U ovoj vježbi treba napraviti web stranicu kao na slici. Širina prikazane slike je 500 px. Omogućiti i to da kada se klikne na riječ "baš to želim" da se otvori nova stranica koja će sadržavati neku drugu fotografiju. Otvoriti Adobe Photoshop, u paleti sa bojama izabrati jednu boju, pa naštimati da ta ista boja bude pozadina stranice.

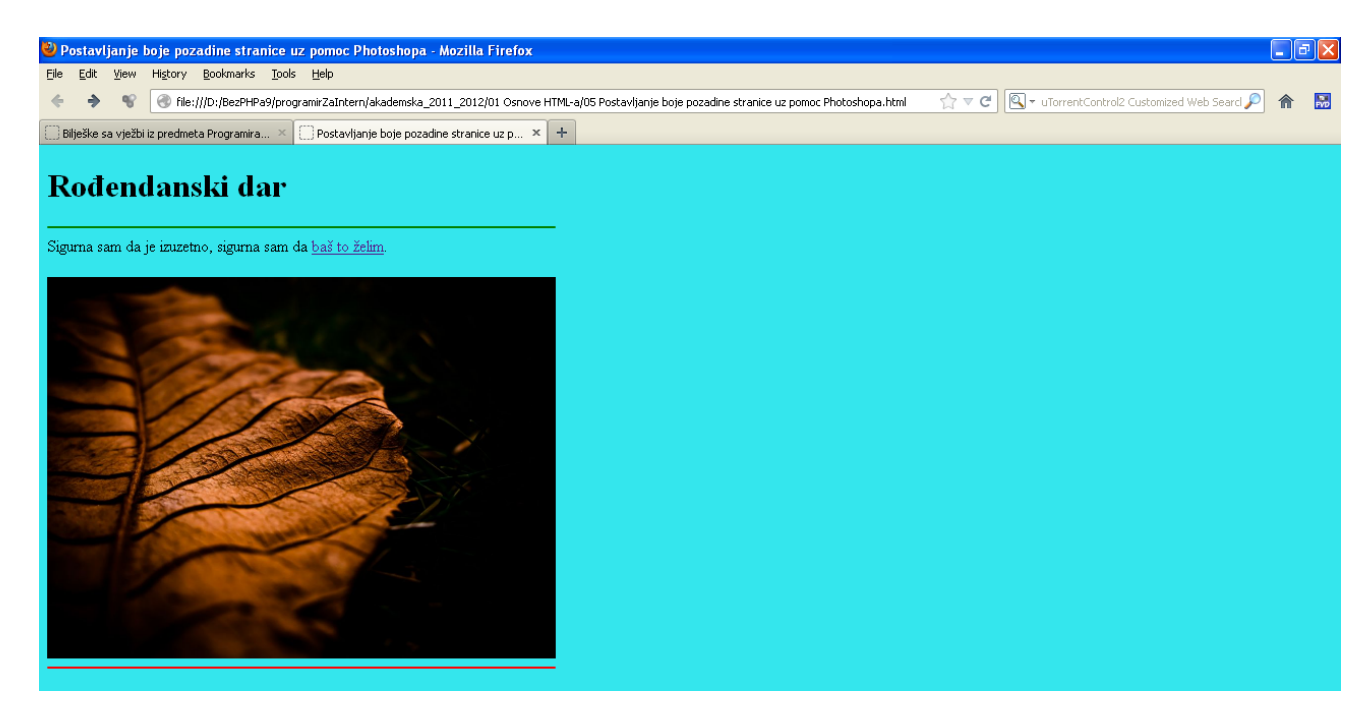

```
<!DOCTYPE html PUBLIC 
         "-//W3C//DTD XHTML 1.0 Transitional//EN"
       "http://www.w3.org/TR/xhtml1/DTD/xhtml1-transitional.dtd">
\lthtml xmlns="http://www.w3.org/1999/xhtml">
<head>
     <title>Postavljanje boje pozadine stranice uz pomoc Photoshopa</title>
</head>
<body bgcolor=#34e6ed>
   Rođendanski dar<br></h1>
<hr width="500px" align="left" color="green"/>
Sigurna sam da je izuzetno, sigurna sam da 
<a href="misc18.jpg">baš to želim</a>.
\text{dr}/\text{dr}/\text{dr}\langlei mg width="500px" src="misc04.jpg">
<hr width="500px" align="left" color="red"/>
</body>
\langlehtm\vert>
```
# **Vježba broj 7 (linkovi)**

U ovoj vježbi treba napraviti tri web stranice, koje će se redom zvati vjezba2a.html, vjezba2b.html i vjezba2c.html. vjezba2a.html treba da sadrži dva linka "Slika 1" i "Slika 2", kao što je prikazano na slici ispod.

Kada se klikne na link "Slika 1" treba da se otvori nova stranica koja će sadržavati neku sliku. Dimenzije i prikazana fotografija nisu bitni. Kada se klikne na prikazanu sliku treba da se vratite na prethodnu stranicu (u ovom slučaju to je vjezba2a.html). Slična priča važi i za link "Slika 2" s tim da se poslije klika treba otvori stranica sa drugačijom

slikom nego što je bio slučaj za "Slika 1".

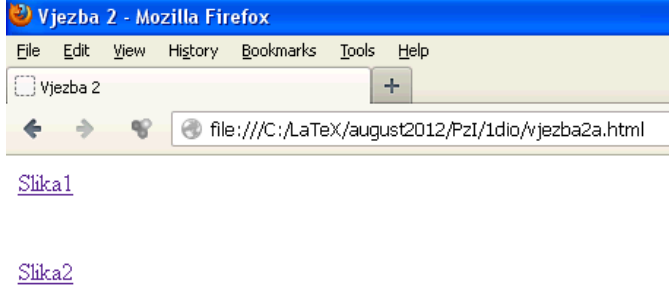

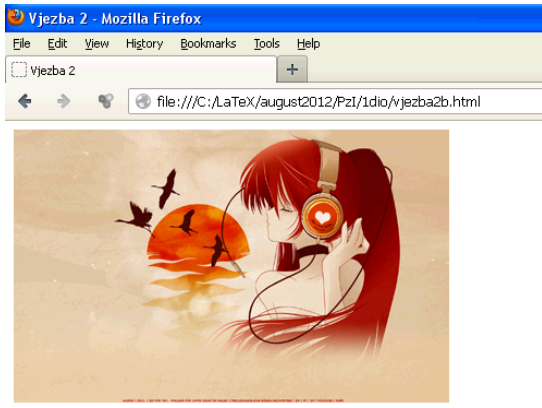

### Rješenje:

#### *vjezba2a.html*

```
<!DOCTYPE html PUBLIC "-//W3C//DTD XHTML 1.0 Transitional//EN" 
"http://www.w3.org/TR/xhtml1/DTD/xhtml1-transitional.dtd">
\lthtml xmlns="http://www.w3.org/1999/xhtml">
<head>
\epsilon -meta http-equiv="Content-Type" content="text/html; charset=utf-8" />
<title>Vjezba 2</title>
</head>
<body>
\langle a \rangle href="vjezba2b.html">Slika1</a>\langle b \rangle\text{Br} />\text{Br} />
\langle a \rangle href="vjezba2c.html">Slika2</a>\langle b \rangle\text{Br} /\text{chr} /\text{Br}</body>
\langlehtml\ranglevjezba2b.html
<!DOCTYPE html PUBLIC "-//W3C//DTD XHTML 1.0 Transitional//EN" 
"http://www.w3.org/TR/xhtml1/DTD/xhtml1-transitional.dtd">
\lthtml xmlns="http://www.w3.org/1999/xhtml">
<head>
<meta http-equiv="Content-Type" content="text/html; charset=utf-8" />
<title>Vjezba 2</title>
</head>
<body>
\leq a href="vjezba2a.html">\leqimg src="misc14.jpg" alt="slika1" />\lt/a>\ltbr />
\text{chr} />\text{chr} />
</body>
\langlehtml>
```
### **Vježba broj 8 (linkovi)**

U ovoj vježbi treba napraviti sljedeće:

Kada se klikne na link "Slika 1" treba da se prikaže gornja slika. Širina prikazanih fotografija je 400px. Kada se klikne na link "Slika 2" sliku treba da se prikaže donja slika. Naslov dokumenta u oba slučaja je Vježba broj 2. Linkovi u svakom trenutku treba da rade.

Rješenje:

#### *zadatak2.html*

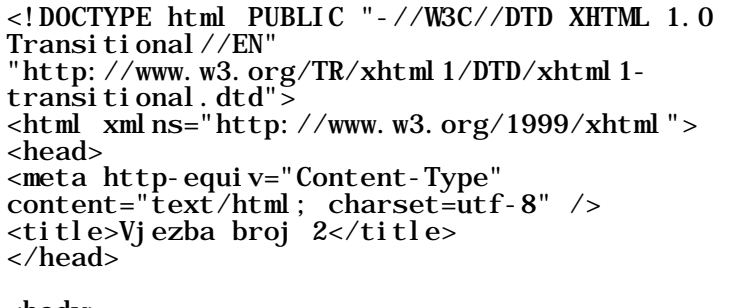

<body> <font size="+1"><a href="Zadatak

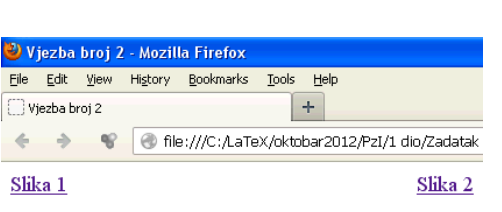

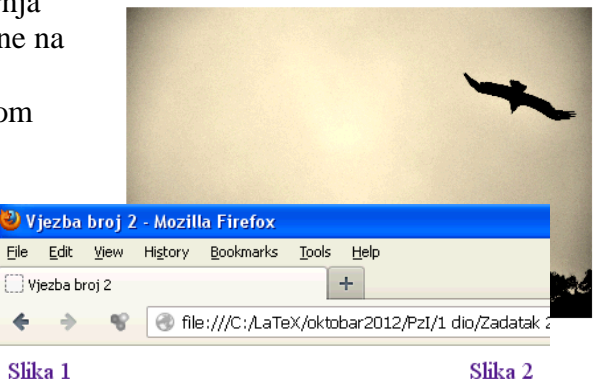

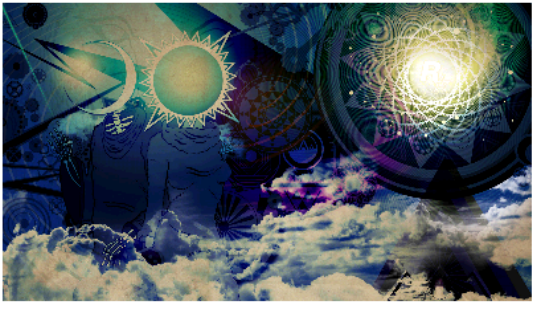

2.html">Slika 1</a> &n bsp; &nbs p; knbsp; knbsp; knbsp; knbsp; knbsp; knbsp; knbsp; knbsp; knbsp; knbsp; knbsp; knbsp; knbsp; knbsp; kn bsp;

```
<a href="Zadatak 2a.html">Slika 2</a></font>
\text{br} />
\mathbf{r} />
\langleimg src="misc09.jpg" alt="sl1" width="400"/>
\langlebody>
\langlehtml>
```
*zadatak2a.html*

<!DOCTYPE html PUBLIC "-//W3C//DTD XHTML 1.0 Transitional//EN" "http://www.w3.org/TR/xhtml1/DTD/xhtml1-transitional.dtd"> <html xmlns="http://www.w3.org/1999/xhtml"> <head> <meta http-equiv="Content-Type" content="text/html; charset=utf-8" />  $\lt t$ itle>Vjezba broj 2 $\lt t$ itle> </head> <body> <font size="+1"><a href="Zadatak 2.html">Slika 1</a> &n bsp; &nbs p; knbsp; knbsp; knbsp; knbsp; knbsp; knbsp; knbsp; knbsp; knbsp; knbsp; knbsp; knbsp; knbsp; knbsp; kn bsp; <a href="Zadatak 2a.html">Slika 2</a></font>  $\mathbf{r}$  />  $\text{br}$  />  $\langle$ img src="misc11.jpg" alt="sl2" width="400" /> </body>  $\langle$ html $\rangle$ 

#### **Zadatak broj 9 (tabela)**

U ovoj vježbi treba napraviti web stranicu kao na slici. Širina tabele je 800 piksela, širina prikazane slike je 400 piksela. Tabela ima pet polja, od kojih su dva prazna. Ostala tri polja sadrže redom: naslov "Čovjek", rečenicu "Svaki čovjek smatra da posjeduje bar jednu veliki vrlinu" i fotografiju. Prvi red u rečenici je uvučen, i ispod rečenica ima nešto praznog prostora. Vježbu snimiti pod imenom vježba1a.html. Poslije toga napraviti istu verziju ove vježbe u kojoj se ivice tabele ne vide, i snimiti pod imenom vježba1b.html.

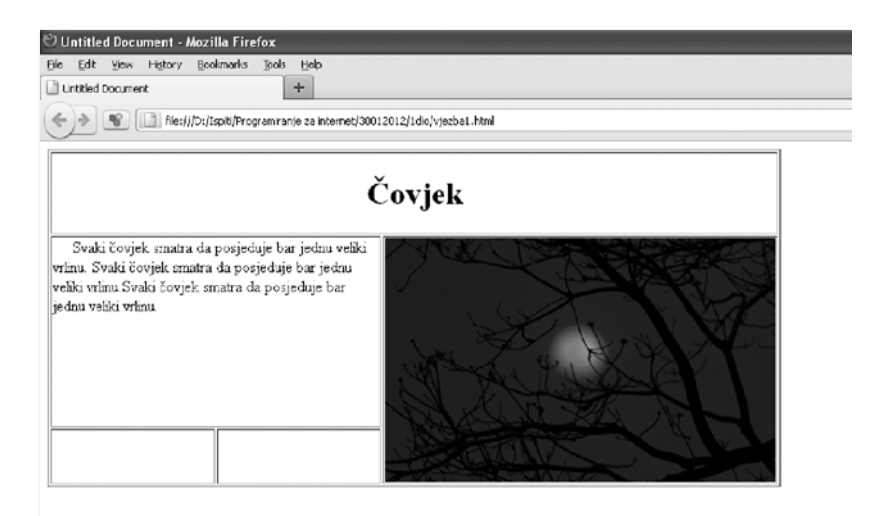

```
<!DOCTYPE html PUBLIC "-//W3C//DTD XHTML 1.0 Transitional//EN" 
"http://www.w3.org/TR/xhtml1/DTD/xhtml1-transitional.dtd">
<html xmlns="http://www.w3.org/1999/xhtml">
<head>
<meta http-equiv="Content-Type" content="text/html; charset=utf-8" />
<title>Vjezba 1a</title>
</head>
<body>
<table width="750" border="1">
   <tr> <td colspan="3" align="center">
   <h1>Čovjek</h1> </td> </tr>
<tr><br><td colspan="2" valign="top"><br>8-% xmbsp; &nbsp; &nbsp; &nbsp; &nbsp; Svaki čovjek smatra da posjeduje bar jednu veliki
vrlinu. Svaki čovjek smatra da posjeduje bar jednu veliki vrlinu. Svaki čovjek 
smatra da posjeduje bar jednu veliki vrlinu.</td>
 <td rowspan="2"><img src="nature10.jpg" alt="slika1" width="400" 
height="250" \frac{\text{th}}{\text{250}} /></td>
  <tr><br><td>&nbsp; </td>
  <br><td><b>knbsp</b>; <td><b>td</b>\langletable>
</body>
\langlehtm\vert>
```
# **Zadatak broj 10 (tabela)**

U ovoj vježbi treba napraviti web stranicu kao na slici. Širina tabele je 700 piksela, širina prikazane slike je 400 piksela . Tabela ukupno imaa šest polja, od kojih je jedano prazno. Ostalih pet polja sadrže redom:

• dva polja sadrže naslov "Kupovina" centrirano (veći font),

• dva polja sadrže rečenicu "Ako hoćete da kupujete, gospođo Bandini, dođite ranije. Dragi Bože, pa treba i ja nekad da odem kući." u oba slučaja rečenica je uvučena, u prvom polju tekst je centriran, u drugom polju tekst se nalazi uz vrh ivice i

• jedno polje sadrži fotografiju.

#### Vjezba broj 1 - Mozilla Firefox File Edit View History Bookmarks Tools Help

Viezba broi 1  $+$ 

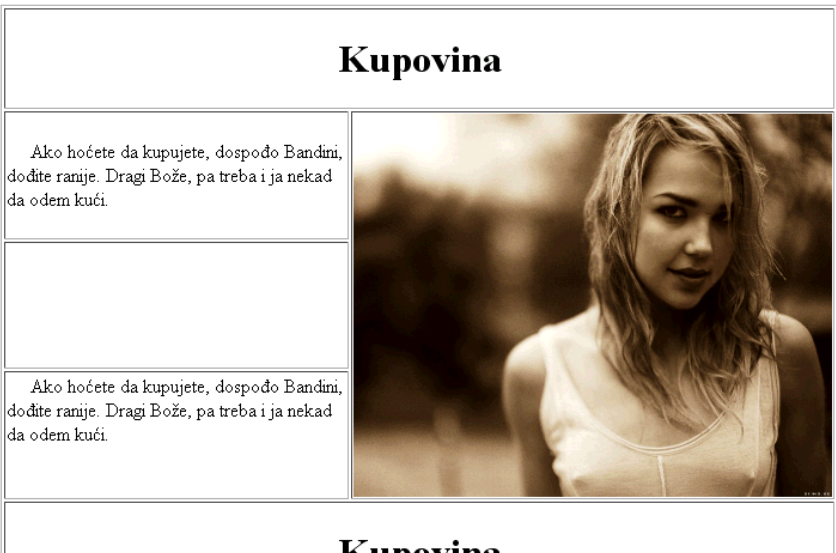

# Kupovina

Dokument treba da ima naslov Vježba broj 1 a snimiti ga pod imenom Zadatak 1. Primjetite visinu praznog polja.

```
<!DOCTYPE html PUBLIC "-//W3C//DTD XHTML 1.0 Transitional//EN" 
"http://www.w3.org/TR/xhtml1/DTD/xhtml1-transitional.dtd">
\lthtml xmlns="http://www.w3.org/1999/xhtml">
<head>
\epsilon = \epsilon and the equiv="Content-Type" content="text/html; charset=utf-8" />
<title>Vjezba broj 1</title>
</head>
<body>
<table width="700" border="1">
   <tr> <td colspan="3" align="center"><h1>Kupovina</h1></td> </tr> <tr>
 <td width="284">&nbsp;&nbsp;&nbsp;&nbsp;&nbsp;Ako hoćete da kupujete, dospođo Bandini, dođite ranije. Dragi Bože, pa treba i ja nekad da odem 
kući.</td>
      <td width="400" colspan="2" rowspan="3" align="right"><img src="babes14.jpg" 
al t="slika1" width="400"\frac{\lambda}{\lambda} ></td>
  </tr><br><tr>
     <td>< br/ >\frac{\text{br}}{\text{y}} />\text{y}/td>
   </tr> <tr> <td valign="top">&nbsp;&nbsp;&nbsp;&nbsp;&nbsp;Ako hoćete da kupujete, 
dospođo Bandini, dođite ranije. Dragi Bože, pa treba i ja nekad da odem 
kući.</td>
   </tr> <tr> <td colspan="3" align="center"><h1>Kupovina</h1></td>
  \epsilon/tr\sim\langletable>
</body>
\langlehtm\rangle
```
## **Zadatak broj 11 (tabela)**

U ovoj vježbi treba napraviti web stranicu kao na slici. Širina tabele je 750 piksela, širina prikazane slike je 400 piksela. Tabela ima pet polja, od kojih su dva prazna. Ostala tri polja sadrže redom: naslov "Kolonija" poravnato skroz desno, tri puta rečenicu "Da u koloniji stvari ne stoje najbolje, nema nikakve sumnje" i fotografiju. Prvi red u rečenici je uvučen, i iznad rečenica ima nešto praznog prostora. Vježbu snimiti pod imenom vježba1a.html. Poslije toga napraviti istu verziju ove vježbe u kojoj se ivice tabele ne vide, i snimiti pod imenom vježba1b.html.

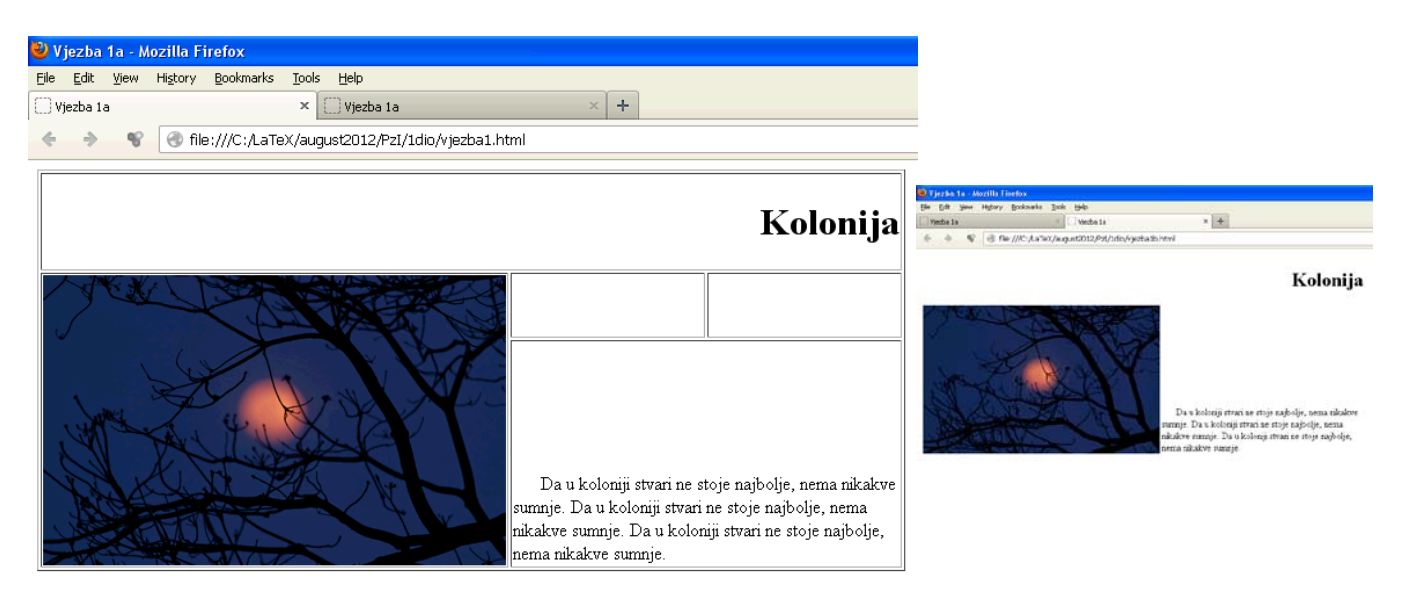

Rješenje:

```
<!DOCTYPE html PUBLIC "-//W3C//DTD XHTML 1.0 Transitional//EN" 
"http://www.w3.org/TR/xhtml1/DTD/xhtml1-transitional.dtd">
\lthtml xmlns="http://www.w3.org/1999/xhtml">
<head>
\epsilon = \epsilon and the equiv="Content-Type" content="text/html; charset=utf-8" />
<title>Vjezba 1a</title>
</head>
<body>
<table width="750" border="1">
  <tr> <td colspan="4" align="right"> <h1>Kolonija</h1> </td> </tr>
     <tr> <td colspan="2" rowspan="2" valign="top"> 
\langleimg src="nature10.jpg" alt="slika1" width="400" height="250" /></td>
  <td>&nbsp; </td><br>
<td>&nbsp; </td><br>
</tr><br>
<tr>
    \epsilontd colspan="2" valign="bottom">           Da u
koloniji stvari ne stoje najbolje, nema nikakve sumnje. Da u koloniji stvari ne 
stoje najbolje, nema nikakve sumnje. Da u koloniji stvari ne stoje najbolje, 
nema ni kakve sumnje. </td>
  \langletr>
</table>
```
</body>  $\langle$ htm $\vert$ >

# **Vježba broj 12 (div tagovi)**

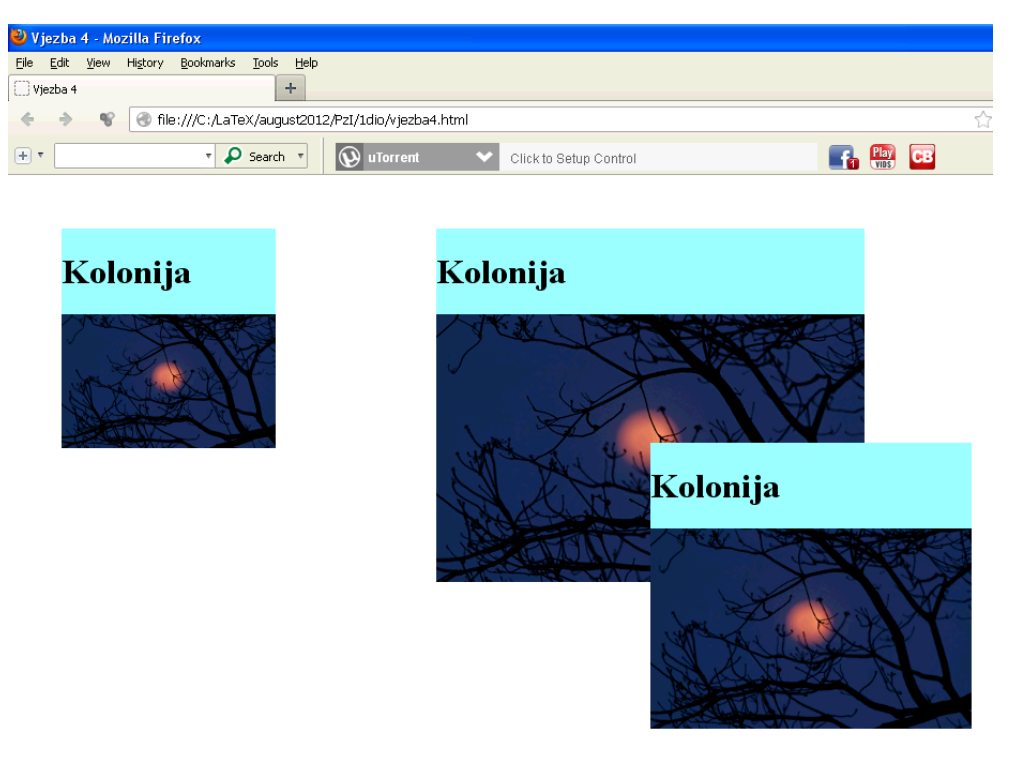

Pomoću <div> taga napraviti izgled stranice prakazan lijevo.

Prvi kvadrat ima širinu 200px, od vrha stranice je udaljen 50px kao i od lijeve strane prozora. Drugi, najveći, kvadrat (skroz desno) je širok 400px, od vrha je udaljen kao i prvi kvadrat a od lijeve strane 400px. Treći kvadrat je širok 300px, i njegov lijevi gornji čošak treba da se nalazi tačno na sredini slike drugog kvadrata. Vježba mora biti urađena pomoću div tagova, nikako drugačije.

```
<!DOCTYPE html PUBLIC "-//W3C//DTD XHTML 1.0 Transitional//EN" 
"http://www.w3.org/TR/xhtml1/DTD/xhtml1-transitional.dtd">
\lthtml xmlns="http://www.w3.org/1999/xhtml">
<head>
\epsilon -meta http-equiv="Content-Type" content="text/html; charset=utf-8" />
<title>Vjezba 4</title>
</head>
<body>
<div style="background:#99FFFF; width:400px; position:absolute; top:50px; 
l eft: 400px" ><br><h1>
     Kolonija</h1><br><img width="400" src="nature10.jpg">
\langlediv>
<div style="background:#99FFFF; width:200px; position:absolute; top:50px; 
\left\{ \begin{array}{l} \text{left: } 50\text{px}'' > \\ \text{th1}> \end{array} \right.Kol oni ja
\langle h1 \rangle<br>
<i mg width="200" src="nature10.jpg"><br>
</div>
<div style="background:#99FFFF; width:300px; position:absolute; top:250px; 
left:600px"<h1><br>Kolonija<br></h1>
\langlei mg width="300" src="nature10.jpg">
</body>
\langlehtm\mathbf{M}
```
## **Zadatak broj 13 (div tagovi)**

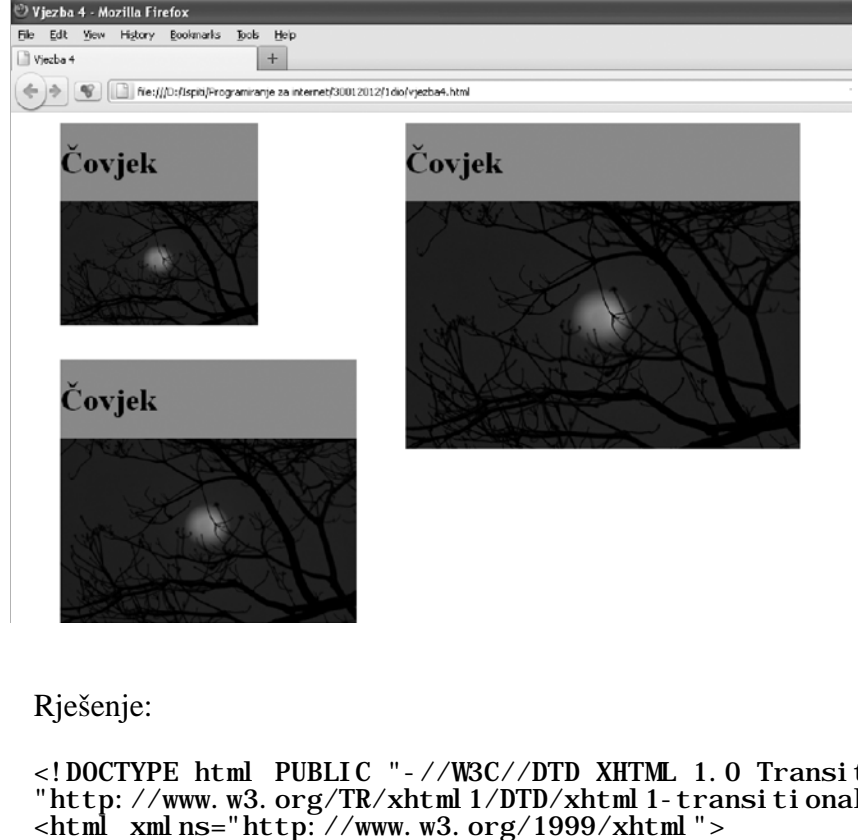

Pomoću <div> taga napraviti izgled stranice prakazan lijevo. Prvi kvadrat ima širinu 200px, od vrha stranice je udaljen 10px a od lijeve strane je udaljen 50px. Drugi kvadrat je širok 300px, od vrha je udaljen 200px a od lijeve strane 50px. Treći, najveći, kvadrat je širok 400px, od vrha stranice je udaljen 10px, a od lijeve strane 400px.

Svaki kvadrat ima naslov, istu sliku i pozadina kvadrata je obojena. Slika prati ivice kvadrata. Vježba mora biti urađena pomoću div tagova, nikako drugačije.

```
<!DOCTYPE html PUBLIC "-//W3C//DTD XHTML 1.0 Transitional//EN" 
"http://www.w3.org/TR/xhtml1/DTD/xhtml1-transitional.dtd">
<head>
<meta http-equiv="Content-Type" content="text/html; charset=utf-8" />
<title>Vjezba 4</title>
</head>
<body>
<div style="background:#da8585; width:400px; position:absolute; top:10px; 
left:400px"
     Čovjek </h1>
    \langleimg width="400" src="nature10.jpg">
\langlediv>
<div style="background:#da8585; width:200px; position:absolute; top:10px; 
left:50px"\langle h1\rangle Čovjek
    \langleimg width="200" src="nature10.jpg">
\langlediv>
<div style="background:#da8585; width:300px; position:absolute; top:250px; 
left:50px">
    <h1><br>Čovjek
    </hl><br><img width="300" src="nature10.jpg">
\langlediv>
</body>
\langlehtm\vert>
```
### **Vježba broj 14 (div tagovi)**

Pomoću <div> taga napraviti izgled stranice prakazan ispod.

Prvi pravougaonik ima širinu 500px, i sadrži rijeći u 5 veličina. Primjetite da je slovo P u zadnjoj

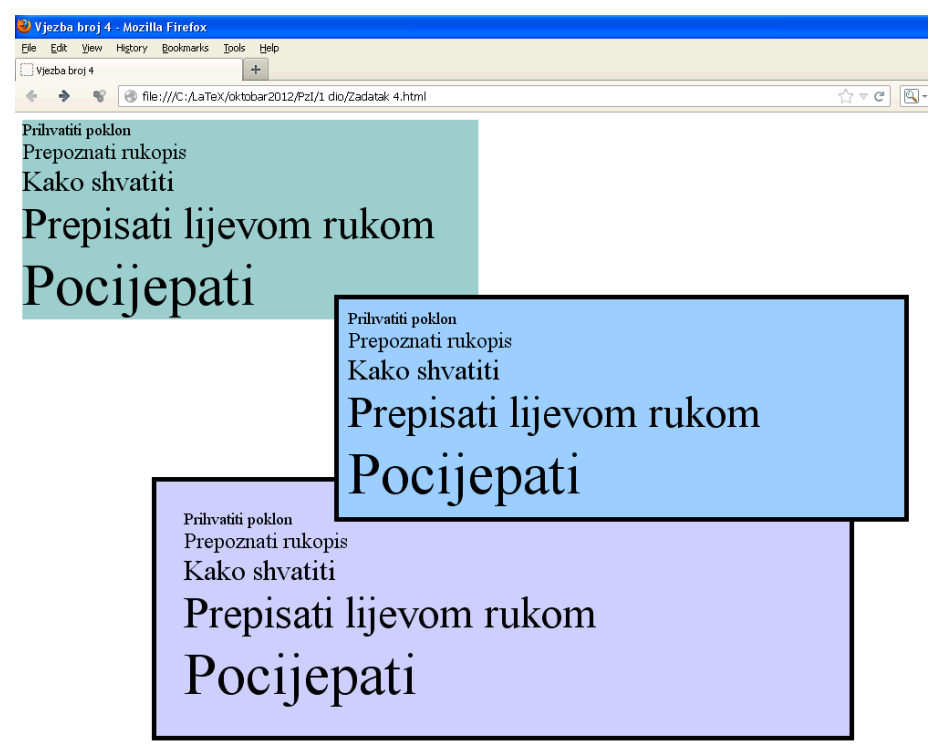

rijeći "Pocijepati" visoko skoro kao prva tri reda iznad.

Drugi, pravougaonik (pravougaonik u sredini) je širok 600px, od vrha je udaljen 200px a od lijeve strane 350px. Za razliku od prvog pravougaonika ima crnu debelu ivicu i sve riječi su na udaljenosti 10px od ivice

Treći (zadnji) pravougaonik je širok 700px, i on je od lijeve strane stranice udaljen 150px. Nalazi se ispod drugog pravougaonika, i riječi su mu udaljene od ivica pravougaonika 30px.

Vježba mora biti urađena pomoću div tagova, nikako drugačije.

```
Rješenje:
```

```
<!DOCTYPE html PUBLIC "-//W3C//DTD XHTML 1.0 Transitional//EN" 
"http://www.w3.org/TR/xhtml1/DTD/xhtml1-transitional.dtd">
<html xmlns="http://www.w3.org/1999/xhtml">
<head>
<meta http-equiv="Content-Type" content="text/html; charset=utf-8" />
\lt title>Vjezba broj 4\lt title>
</head>
<body>
<div style="width:500px; background:#99CCCC">
<font size="+1">Prihvatiti poklon</font><br />
<font size="+2">Prepoznati rukopis</font><br />
<font size="+3">Kako shvatiti</font><br />
<font style="font-size:3em">Prepisati lijevom rukom</font><br />
-size:4em">Pocijepati</font>
\langlediv>
<div style="width:700px; background:#CCCCFF; position:absolute; top:400px; 
left:150px; border: thick solid #000000; padding:30px">
<font size="+1">Prihvatiti poklon</font><br />
<font size="+2">Prepoznati rukopis</font><br />
<font size="+3">Kako shvatiti</font><br />
<font style="font-size:3em">Prepisati lijevom rukom</font><br /><br><font style="font-size:4em">Pocijepati</font>
\langlediv>
<div style="width:600px; background:#99CCFF; position:absolute; top:200px; 
left:350px; border: thick solid #000000; padding:10px">
<font size="+1">Prihvatiti poklon</font><br />
<font size="+2">Prepoznati rukopis</font><br />
<font size="+3">Kako shvatiti</font><br />
<font style="font-size:3em">Prepisati lijevom rukom</font><br />
\lefont style="font-size:4em">Pocijepati\le/font>
\langlediv>
</body>
\langlehtml>
```
### **Vježba broj 15 (meni)**

Napraviti meni kao na slici desno. Uputa: Font je podebljan i tamnoplave boje, veličine 1.4em iz familije "Courier New". Pading je 7px a margine lijevo 15px. Kad se mišem dođe iznad linka, font treba da postane crven, i da se oko njega pojavi zelenkast kvadrat (vidi sliku desno). Primjetite da je link u jednoj liniji.

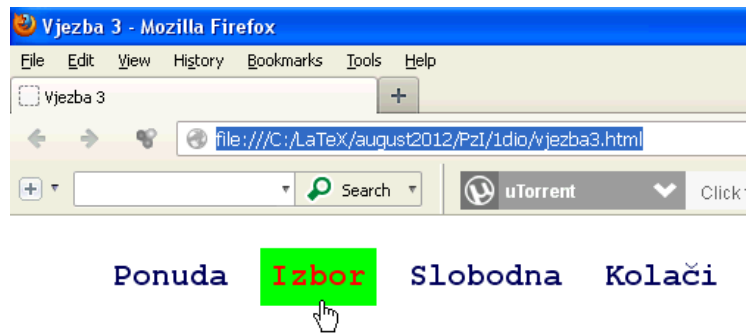

```
<!DOCTYPE html PUBLIC "-//W3C//DTD XHTML 1.0 Transitional//EN" 
"http://www.w3.org/TR/xhtml1/DTD/xhtml1-transitional.dtd">
\lthtml xmlns="http://www.w3.org/1999/xhtml">
<head>
<meta http-equiv="Content-Type" content="text/html; charset=utf-8" />
<title>Vjezba 3</title>
<style>
ul
{
     font-size:1.4em;
font-family: "Courier New", Courier, monospace; }
li 
{
      display:inline;
}
a 
{
 font-weight:bold;
padding: 7px;
di spl ay: bl ock;<br>fl oat: l ef t;
     margin-left: 15px;<br>color: #07005E;
     text-decoration: none;
}
a:hover 
{
      background:#00FF00; color:#FF0000;
}
</style>
</head>
<body>
<ul ><li><a href=" ">Ponuda</a></li>
<li><a href=" ">Izbor</a></li>
\langleli > <a href=" ">Slobodna</a>>\langle -a>
<li><a href=" ">Kolači</a></li>
\langle /ul ></body>
\langlehtm\rangle
```
#### **Zadatak broj 16 (meni)**

Napraviti meni kao na slici ispod. Uputa: Font je crne boje, veličine 1.3em iz familije Arial. Pading je 5px a margine lijevo 15px. Kad se mišem dođe iznad linka, font treba da postane bijel, i da se pojavi plavkasti kvadrat (vidi sliku desno). Primjetite da je link u jednoj liniji.

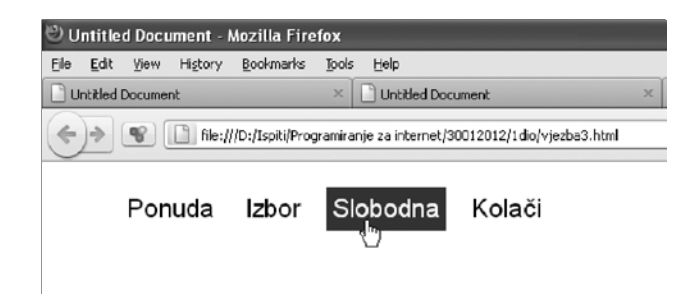

```
<!DOCTYPE html PUBLIC "-//W3C//DTD XHTML 1.0 Transitional//EN" 
"http://www.w3.org/TR/xhtml1/DTD/xhtml1-transitional.dtd">
\frac{m}{m} xml ns="http://www.w3.org/1999/xhtml">
<head>
<meta http-equiv="Content-Type" content="text/html; charset=utf-8" />
<title>Vjezba 3</title>
<style>
ul
{
      font-size:1.3em;
        font-family: arial;
}
li 
{
display: inline;
a 
{
      padding: 5px;<br>display: block;<br>float:left;<br>margin-left: 15px;<br>color: #000000;
         text-decoration:none;
}
a:hover 
{
      background: #3d11e0;<br>col or: #FFFFFF;
}
</style>
</head>
<body>
<ul >\frac{1}{2} i ><a href=" ">Ponuda</a></li>
\langleli>\langle a \rangle href=" ">Izbor\langle a \rangle (x) \langle b \rangle is \langle b \rangle\langleli>a href=" ">Slobodna</a></li>
<li><a href=" ">Kolači</a></li>
\langle /ul \rangle</body>
\langlehtm\leq
```
# **Vježba broj 17 (meni)**

Napraviti meni kao na slici desno. Uputa: Font je podebljan i bijele boje, veličine 1.5em iz familije "Geneva, Arial, Helvetica, sans-serif". Boja pozadine iza fonta je #4F0000, a udaljenost teksta od ivica je 23px 20px 23px 20px. Kad se mišem dođe iznad linka, polje treba da se promjeni kao što je prikazano na slici

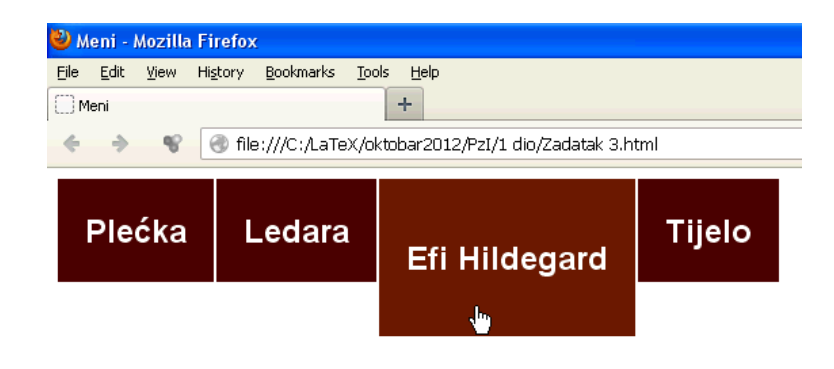

(primjetite da se mijenja visina polja) i pozadina treba da postane #6A1906. Link je u jednoj liniji. Primjetite da su i četri data polja na udaljenosti od 2px jedan od drugog.

```
<!DOCTYPE html PUBLIC "-//W3C//DTD XHTML 1.0 Transitional//EN" 
"http://www.w3.org/TR/xhtml1/DTD/xhtml1-transitional.dtd">
<html xmlns="http://www.w3.org/1999/xhtml"> <head>
<meta http-equiv="Content-Type" content="text/html; charset=utf-8" />
<title>Meni</title>
<style>
a 
{
       background-color: #4F0000; color: #FFFFFF;<br>display: block; font-weight: bold;
       text-decoration: none; margin: 0px 2px 0px 0px;
       padding: 23px 20px 23px 20px;
}
a:hover 
\{background: #6A1906;
       color: #FFFFFF;<br>di spl ay: bl ock;
display: block; text-decoration: none; margin: 0px 2px 0px 0px;
       padding: 43px 20px 43px 20px;
}
ul 
{
       font-family:Geneva, Arial, Helvetica, sans-serif;
       font-size: 1.5em;
       margin: 0px;
       padding: 0px;
       list-style: none;
}
li 
{
       float: left;
}
\frac{1}{2} /style>
</head>
<body>
<ul > <li><a href="">Plećka</a></li>
     <li><a href="">Ledara</a></li> <li><a href="">Efi Hildegard</a></li> <li><a href="">Tijelo</a></li>
\langle /ul \rangle</body>
\langlehtm\rangle
```
# **Vježba broj 18 (dva menija)**

U ovoj vježbi treba napraviti web stranicu sa dva menija. Prvi meni, koji je prikazan u jednoj liniji, je isti kao u vježbi 15.

Drugi meni, pored načina prikaza, se razlikuje od prvog u sljedećem: Font je iz familije "Geneva, Arial, Helvetica, sansserif" veličine 1.5em. Kad se mišem dođe iznad linka, pojavi se plavkast kvadrat. Obratiti pažnju da položaj menija bude isti kao na prikazanoj slici.

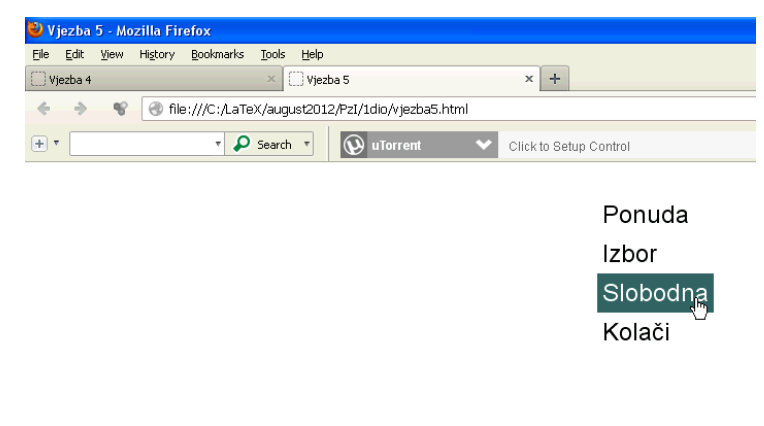

#### Ponuda Izbor Slobodna Kolači

```
<!DOCTYPE html PUBLIC "-//W3C//DTD XHTML 1.0 Transitional//EN" 
"http://www.w3.org/TR/xhtml1/DTD/xhtml1-transitional.dtd">
<html xmlns="http://www.w3.org/1999/xhtml">
<head>
<meta http-equiv="Content-Type" content="text/html; charset=utf-8" />
<title>Vjezba 5</title>
<style><br>#prvi_ul{
               font-size: 1.4em; font-family: "Courier New", Courier, monospace;}#prvi li{ display:inline;}
#prvi a 
      font-weight:bold; padding:7px; display:block; float:left;<br>margin-left:15px; color:#07005E; text-decoration:none;}
                                                   text{-}decorati on: none; \}#prvi a:hover
       background: #00FF00; col or: #FF0000;#drugi ul
{ font-size:1.5em; font-family: Geneva, Arial, Helvetica, sans-serif;
       position:absolute;}
#drugi ul li { display:block; }
#drugi ul li a { padding: 5px; display: block; float: left;<br>margin-left: 15px; color: #000000; text-decoration: none; }
                                color: #000000; 'text-decoration:none; }#drugi ul li a:hover 
\{ background: #336666; color: #FFFFFF; }
\dot{\le}/style>
</head>
<body>
\langlediv<sup>i</sup> d="drugi" style="position: absolute; left: 500px">
<ul ><li><a href=" " >Ponuda</a></li> <li><a href=" ">Izbor</a></li>
<li><a href=" ">Slobodna</a></li> <li><a href=" ">Kolači</a></li>
\langle /ul >\langlediv>
\text{Br} />\text{Br} />\text{Br} />\text{Br} />\text{Br} />\text{Br} />\text{Br} />\text{Br} />\text{Br} /\text{Br} /\text{Br} /\text{Br} /\text{Br} /\text{Br}\langlediv id="prvi">
<ul ><li><a href=" ">Ponuda</a></li> <li><a href=" ">Izbor</a></li>
<li><a href=" ">Slobodna</a></li> <li><a href=" ">Kolači</a></li>
\langle /ul >\langlediv>
</body>
\langlehtm\rangle
```
### **Zadatak broj 19 (dva menija)**

U ovoj vježbi treba napraviti web stranicu sa dva menija. Prvi meni, koji je prikazan u jednoj liniji, je isti kao u vježbi 16.

Drugi meni, pored načina prikaza, se razlikuje od prvog u sljedećem: Font je iz familije "Courier New" veličine 1.5em. Kad se mišem dođe iznad linka, pojavi se zelenkast kvadrat.

Obratiti pažnju da položaj menija bude isti kao na prikazanoj slici.

```
\odot Vjezba 5 - Mozilla Firefox
Eile Edit View History Bookmarks Tools
                                                                                           Help
Vjezba 5
                                                                                       +\leftarrow \leftarrow \leftarrowPonuda
                                                       Izbor
                                                                                Slobodna
                                                                                                                       Kolači
                                                                                                                                              Ponuda
                                                                                                                                               Izbor
                                                                                                                                               Slobodna
```

```
<!DOCTYPE html PUBLIC "-//W3C//DTD XHTML 1.0 Transitional//EN" 
"http://www.w3.org/TR/xhtml1/DTD/xhtml1-transitional.dtd">
<html xmlns="http://www.w3.org/1999/xhtml">
<head>
<meta http-equiv="Content-Type" content="text/html; charset=utf-8" />
<title>Vjezba 5</title>
<style>
#prvi ul
{
       font-size:1.3em; font-family: arial;
}
#prvi ul li 
{
di spl ay: i nl i ne;
#prvi ul li a 
{
      padding: 5px;<br>di spl ay: bl ock;
      float:left;<br>margin-left:15px;<br>color:#000000;
      text-decoration: none;
}
#prvi ul li a:hover 
{
      background: #3d11e0;<br>col or: #FFFFFF:
}
#drugi ul
\mathcal{L}_{\mathcal{L}_{\mathcal{L}}} font-size:1.5em; font-family:"Courier New", Courier, monospace; position:absolute;
}
#drugi ul li 
{
       display:block;
}
```

```
#drugi ul li a 
{
      padding: 5px;<br>di spl ay: bl ock;
      float:left;<br>margin-left:15px;<br>color:#000000;
      text-decoration: none;
}
#drugi ul li a:hover 
{
       background:#58f15b; color:#FFFFFF;
}
</style> </head>
<body>
\langledi v\check{i} i d="prvi">
<ul ><li><a href=" ">Ponuda</a></li>
<li><a href=" ">Izbor</a></li>
<li><a href=" ">Slobodna</a></li>
<li><a href=" ">Kolači</a></li>
\langle /ul >\langlediv>
\text{Br} />\text{Br} />\text{Br} />\text{Br} />
<div id="drugi" style="position:absolute; left:350px">
<ul ><li><a href=" " >Ponuda</a></li>
<li><a href=" ">Izbor</a></li>
<li><a href=" ">Slobodna</a></li>
<li><a href=" ">Kolači</a></li>
\langle /ul >\langlediv>
</body>
\langlehtml>
```
### **Vježba broj 20 (dva menija)**

U ovoj vježbi treba napraviti web stranicu sa dva menija. Prvi meni, koji je prikazan u jednoj liniji, je isti kao u vježbi 17.

Drugi meni, pored načina prikaza, se razlikuje od prvog u sljedećem: Pozadina iza fonta je #07456D. Kad se mišem dođe iznad linka, pozadina se promjeni u boju #6A1906, a iznad polja se pojavi bijela linija debljine 2px. Obratiti pažnju da položaj menija bude isti kao na prikazanoj slici i dodajte pravougaonik između dva menija u kojem stoji riječ Sadržaj.

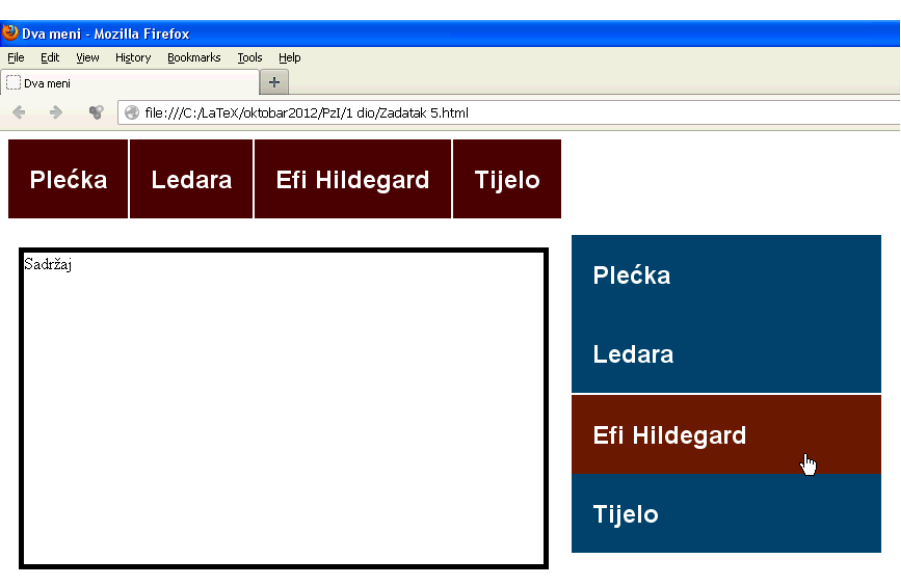

```
<!DOCTYPE html PUBLIC "-//W3C//DTD XHTML 1.0 Transitional//EN"
"http://www.w3.org/TR/xhtml1/DTD/xhtml1-transitional.dtd">
<html xmlns="http://www.w3.org/1999/xhtml">
<head>
\epsilon = \epsilon and the equiv="Content-Type" content="text/html; charset=utf-8" />
<title>Dva meni</title>
<style>
#sa_strane ul 
{
       width:300px;
       font-family: Arial, Tahoma, Verdana;
       font-size: 1.5em;
       margin: 0px;
       padding: 0px;
       list-style: none;
}
#sa_strane ul li 
{
       float: none;
}
#sa_strane ul li a 
{
       background-color:#07456D;
       col or: #FFFFFF;<br>di spl ay: bl ock;
display: block;<br>font-weight: bold;<br>text-decoration: none;<br>margin: 0px 2px 0px 0px;
padding: 23px 20px 23px 20px; }
#sa_strane ul li a:hover 
{
       background: #6A1906;
       color: #FFFFFF;
       display: block;
       text-decoration: none;
       border-top: 2px solid #FFFFFF;
}
```

```
#kutija ul 
{
        font-family:Geneva, Arial, Helvetica, sans-serif;
        font-size:1.5em;
        margin: 0px;
        padding: 0px;
        list-style: none;
}
#kutija ul li 
{
        float: left;
}
#kutija ul li a 
{
        background-color:#4F0000;
        col or: #FFFFFF;<br>di spl ay: bl ock;
        font-weight: bold;<br>text-decoration: none;
 text-decoration: none; margin: 0px 2px 0px 0px;
        padding: 23px 20px 23px 20px;
}
#kutija ul li a:hover 
{
        background: #6A1906;
        color: #FFFFFF;
        display: block;<br>text-decoration: none;
text-decoration: none; margin: 0px 2px 0px 0px;
        padding: 43px 20px 43px 20px;
}
</style>
</head>
<body>
<div id="sa_strane" style="position:absolute; top:100px; left:550px">
\langleul \rangle <li><a href="">Plećka</a></li> <li><a href="">Ledara</a></li> <li><a href="">Efi Hildegard</a></li> <li><a href="">Tijelo</a></li>
\langleul>
\langlediv>
<div id="kutija">
<ul > <li><a href="">Plećka</a></li>
<li><a href="">Ledara</a></li><br><li><a href="">Efi Hildegard</a></li><br><li><a href="">Tijelo</a></li>
\langle /ul >\langlediv>
<div style="position:absolute; top:112px; width:500px; height:300px; 
border: thick solid #000000; left: 18px; ">
Sadržaj </di v>
</body>
\langlehtm\leq
```